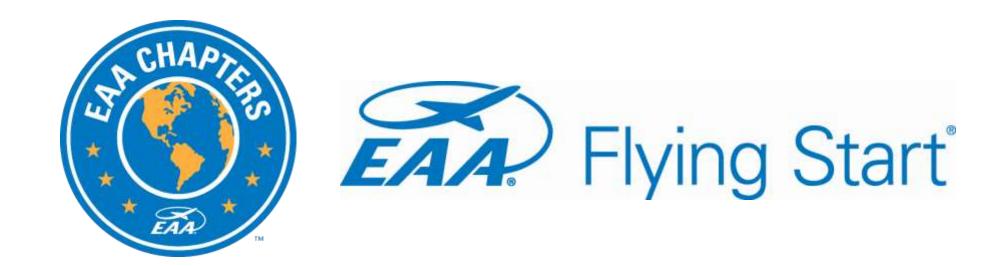

User Guide – Rev. February 2022

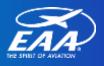

#### **User Guide Table of Contents**

| Registering for FlyingStart.org               | Page 3  |
|-----------------------------------------------|---------|
| Creating a Flying Start Event                 | Page 9  |
| Registering Volunteers                        | Page 22 |
| Registering Attendees and Finalizing an Event | Page 33 |
| EAA Contact Us Information                    | Page 40 |

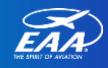

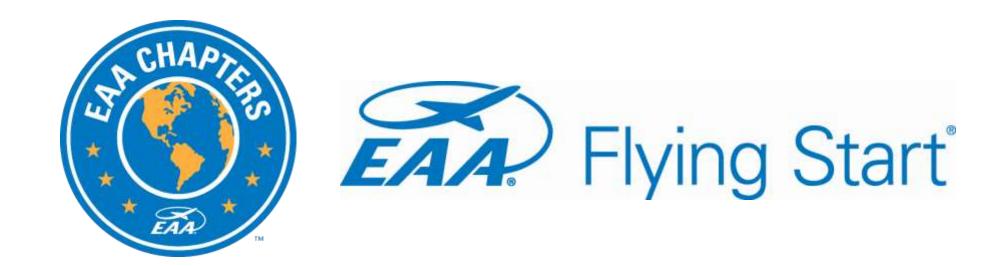

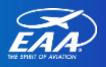

- EAA.org/FlyingStart Resource section
  - More instructional videos
  - Printable slide deck/step-by-step instructions.

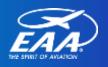

- Skip this step if you are already registered for Young Eagles Online Registration or EAA Builders Log. Login for all three sites is the same username and password.
- 2. If you still need to create a login, visit FlyingStart.org.

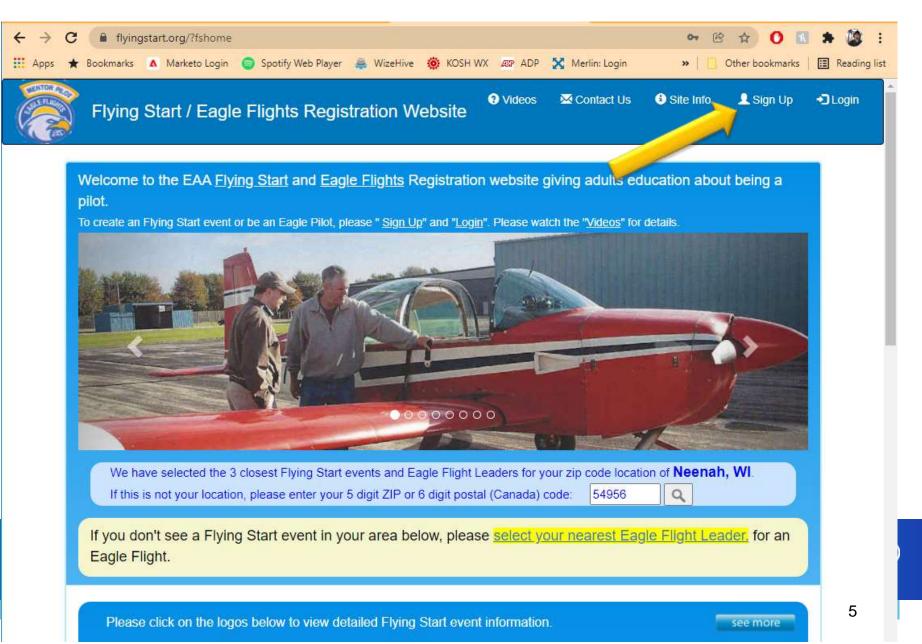

- 3. Provide personal information. Not public facing, only for event planning.
- 4. Email is critical, as this is tied to all communication and profile identification.

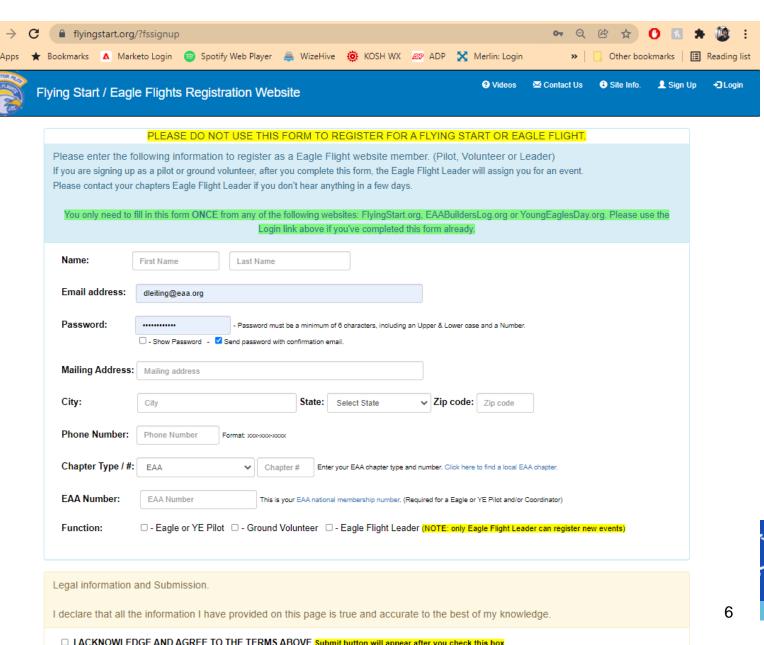

- Pilots only Will need to provide aircraft and flight information.
- Agree to terms and click "Register yourself for FlyingStart.org – Submit."

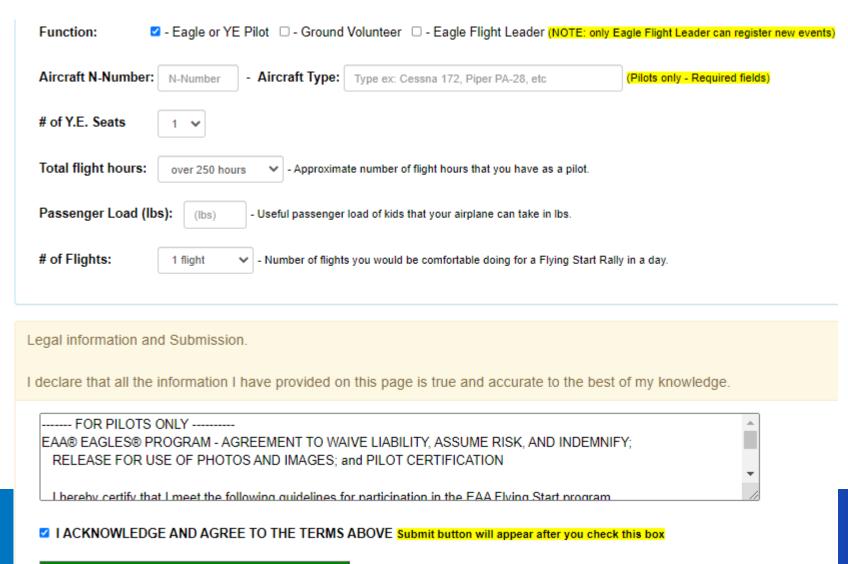

### **Questions?**

#### **David Leiting:**

Eagles Program Manager EAA Lifetime #579157

Phone: 920-426-6116

Email: dleiting@eaa.org

Flying Start Resources and Assistance: **EAA.org/FlyingStart** 

#### **Contact Us Tab:**

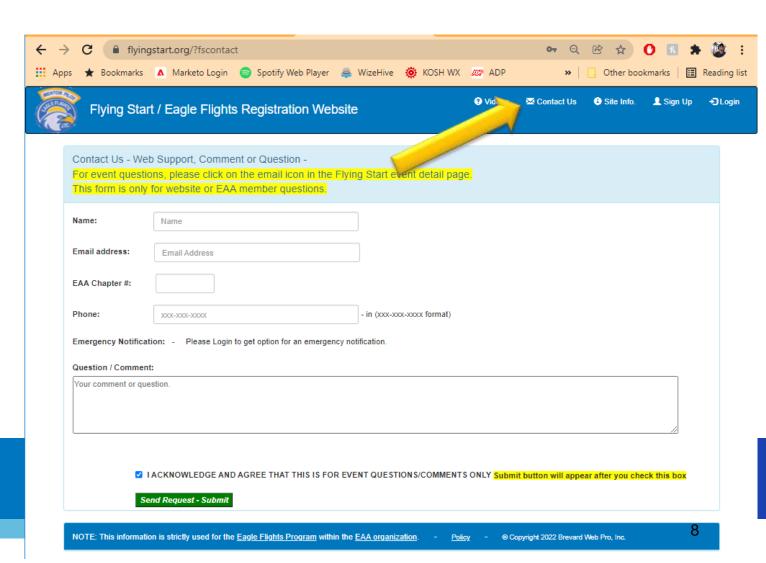

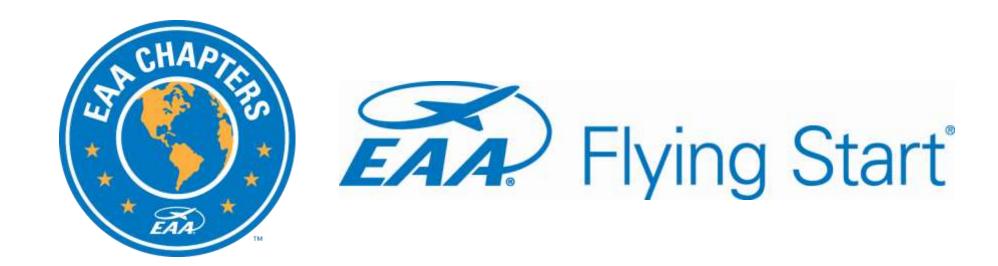

How to Create an Event

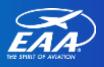

#### **How to Create an Event**

- Only Eagle Flight Leaders can create a new Flying Start event.
- Events created more than 90 days out will not show on the search page.

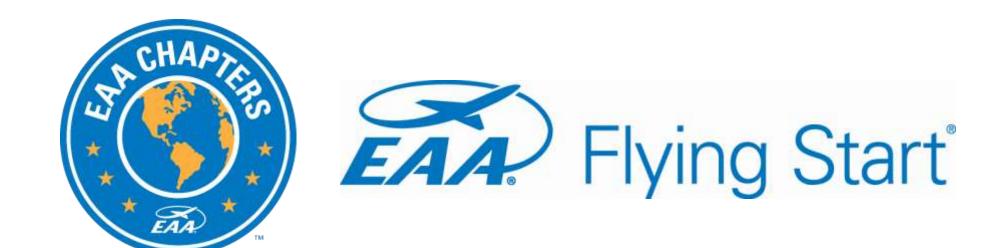

#### How to Create an Event

 Login using your credentials.
 (Same as Young Eagles Day or the EAA Builders Log)

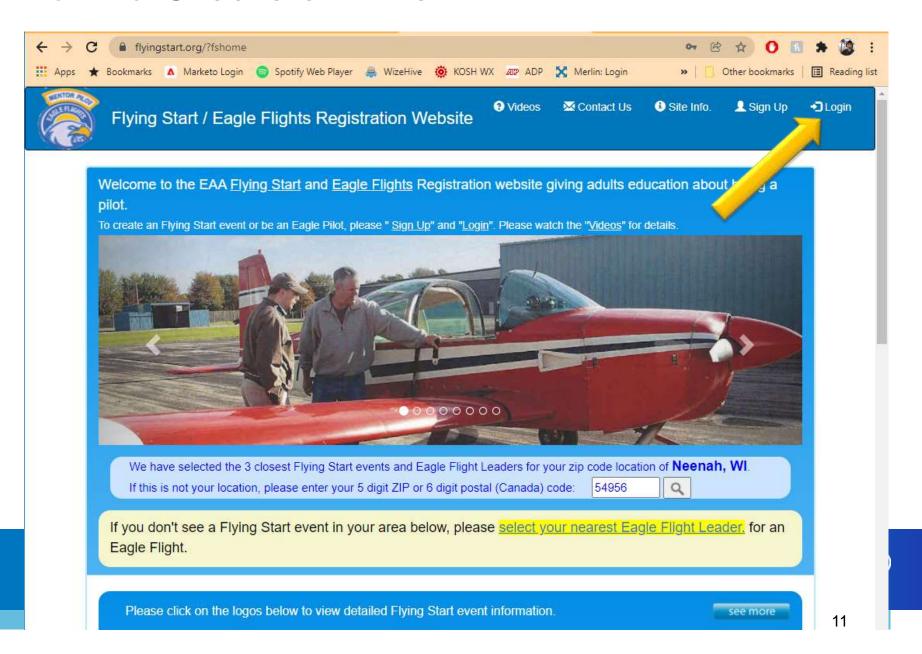

#### How to Create an Event

- 2. Click "Main Menu" in the upper right hand corner.
  - Your event planning homepage
- 3. Click "Create New Flying Start Event"

**Helpful Hint:** Hover over icons to understand the functionality

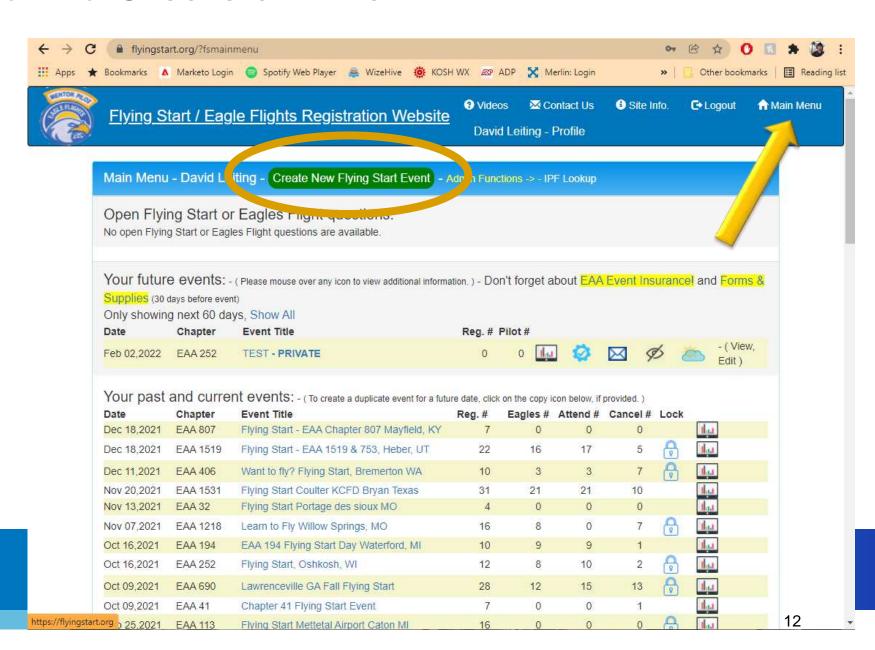

#### How to Create an Event – Chapter Info

- 4. Enter event information
- 5. Mark as private event, if you do not want the event to show up in a search.
  - A unique event URL will be created
- Phone number listed but not email.
- 7. Address fields are optional.
- 8. Continue to Step 2 Submit

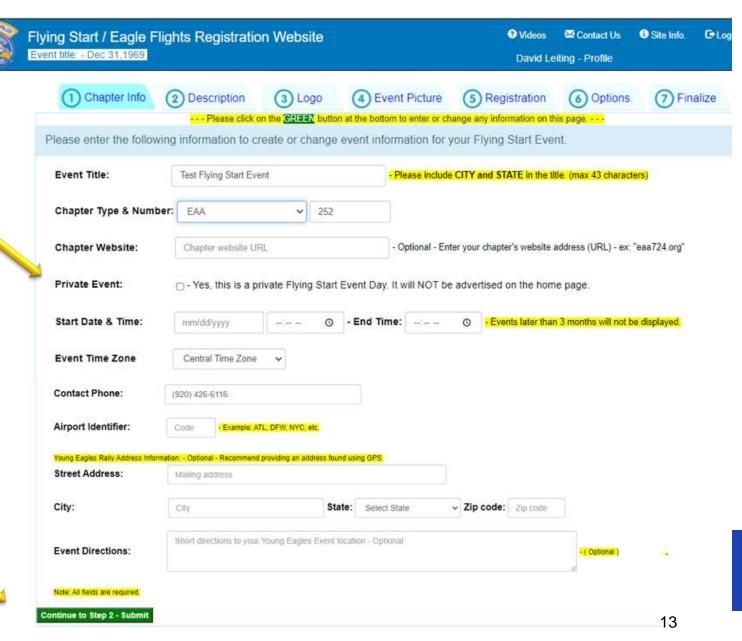

#### How to Create an Event – Description

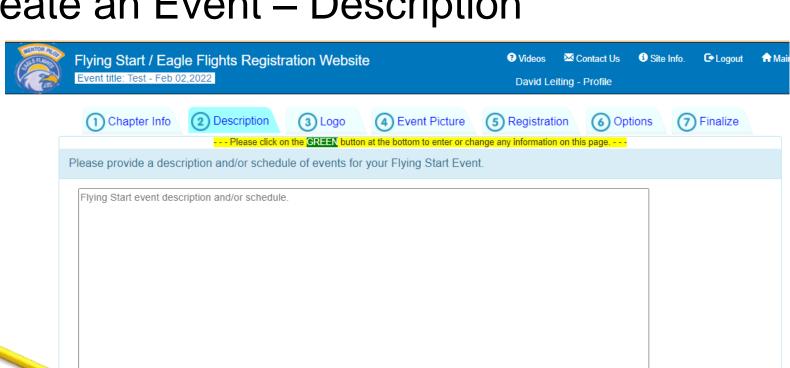

- 9. Provide additional event description
  - Schedule of events
  - Information of flight schools/CFIs in attendance
- 10. Continue to Step 3 Submit

Process to Step 3 - Submit

This text will automatically appear below your description.

#### Meet your Pilot

The pilots who participate in the Eagles program are local members of EAA who are volunteering their time and aircraft to make your flight possible. Each Eagles pilot is certificated with the Federal Aviation Administration or Transport Canada. Flights are conducted according to federal regulations and no aerobatic maneuvers will be performed.

#### What will my pre-flight be like?

First of all, your pilot will explain what you will see and do. This may include explaining how airplanes work, looking at an aeronautical chart (or map), and describing the interior of the airplane, including the instrument panel. Then comes the fun part: you get to go flying!

#### Safety Reminders

Safety is always top priority when it comes to aviation. Listen and follow instructions given by your pilot, stay away from the propellers, and stay with your pilot or ground crew at all times.

#### What will my flight be like?

You will spend about 15 to 20 minutes in the air and follow the basic steps in the flight pattern. You will experience the awesome feeling of flight that many people only dream about. Many people remember this experience for the rest of their lives. You will, too!

14

#### How to Create an Event – Logo

- Upload your own chapter logo or choose one of the existing options
- 12. If you upload your own, you can use drop & drag or upload from your computer

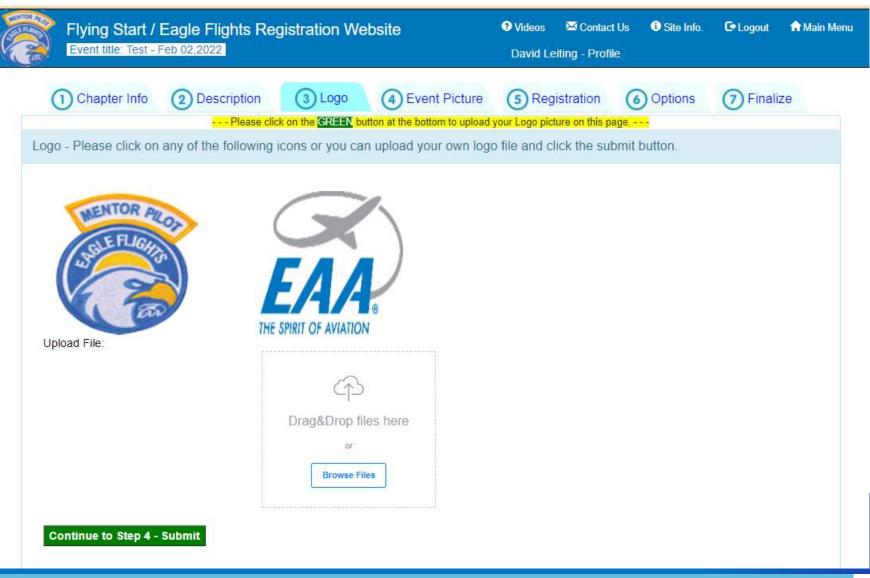

### How to Create an Event – Logo

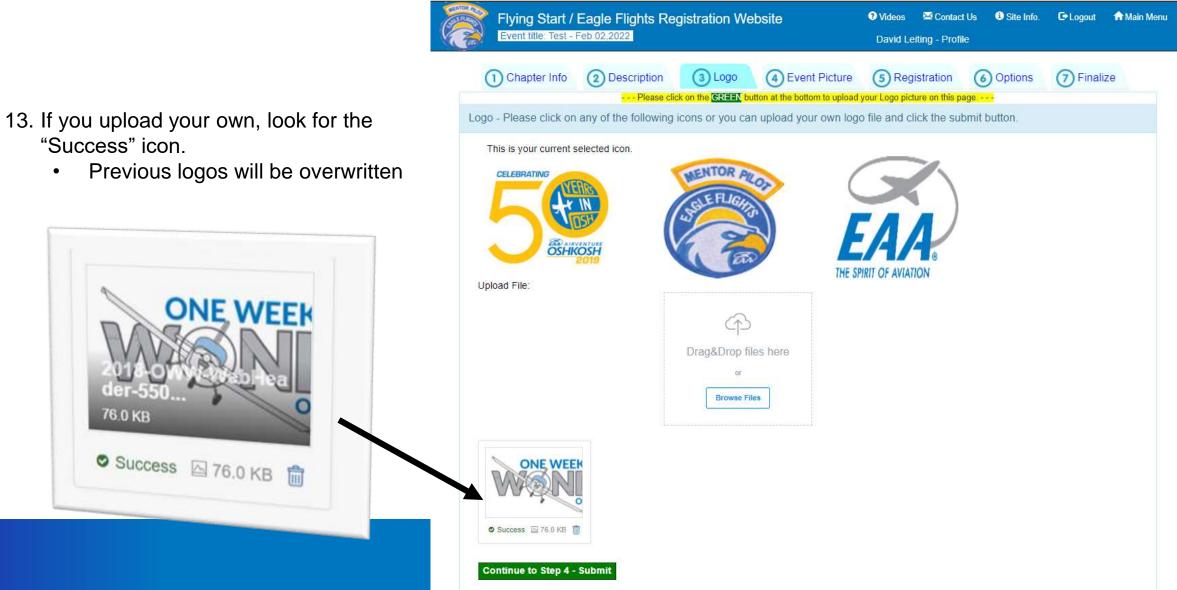

#### How to Create an Event – Event Picture

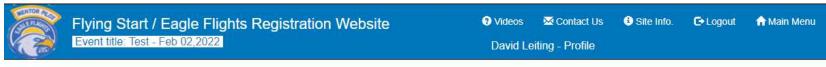

- 14. This is the banner photo on your event/registration page
  - Must be 3.5 to 1
     i.e. 3500w x 1000h

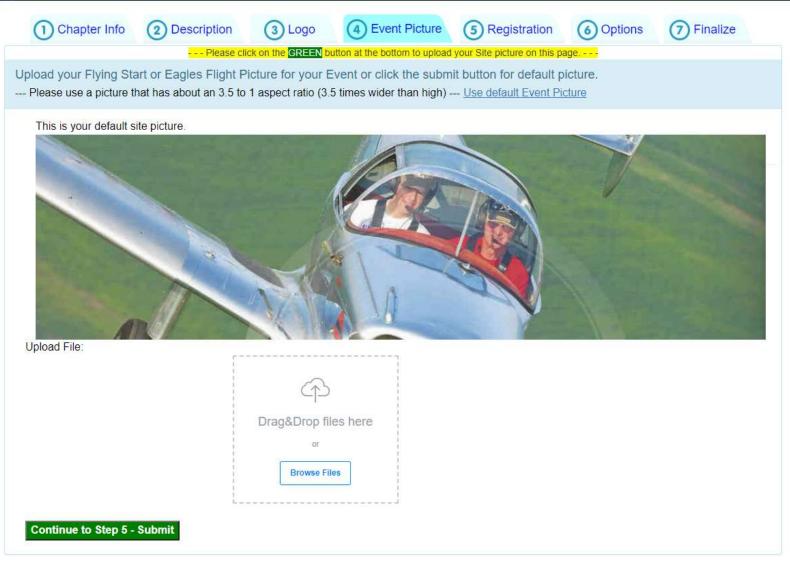

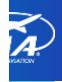

#### How to Create an Event – Registration

- 15. Specify registration opening and closing
- 16. Specify those with update permission.
  - I.e. update the event
- 17. Read permission is "read only"
  - Pilots and volunteers automatically have this view
- 18. Set maximum number of registrants

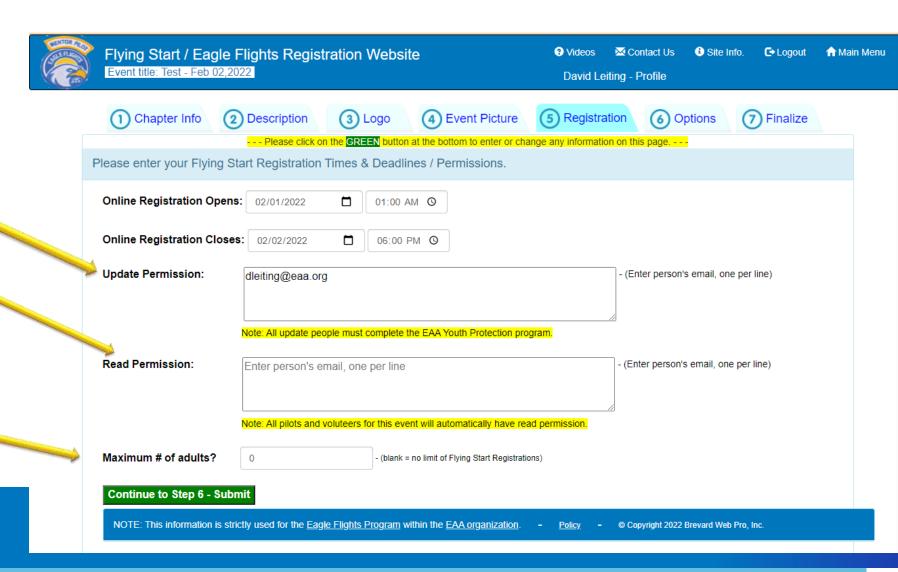

#### How to Create an Event – Options

- 19. Airport name
- 20. Home page will display the number of people registered

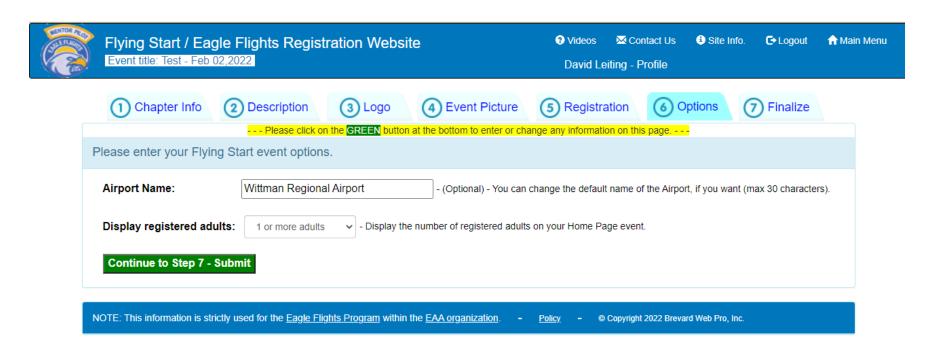

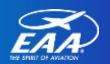

#### How to Create an Event – Finalize

Finalize and Register your Flying Start/Eagle Flight event - Submit

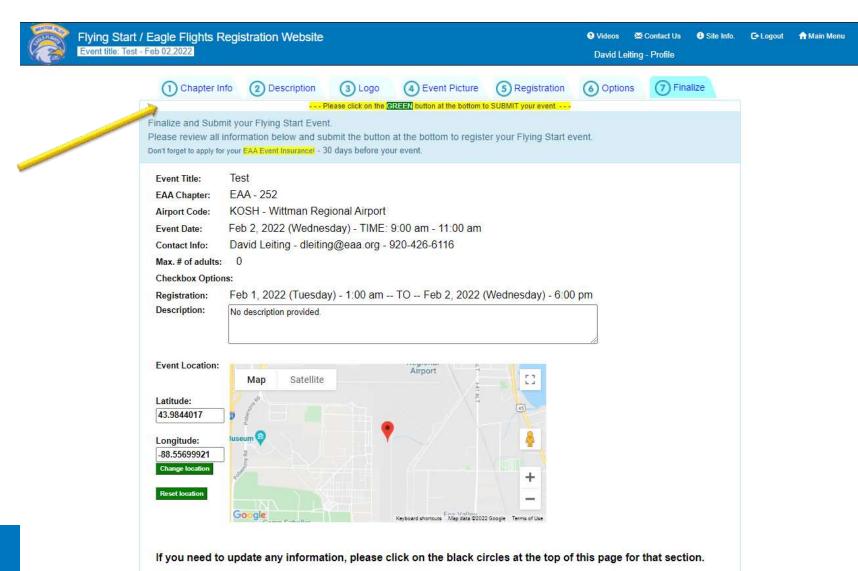

- 21. Review event information
  - If edits are needed, you can navigate using the tabs
- 22. Click "Finalize and Register..."

#### How to Create an Event – Event Submitted

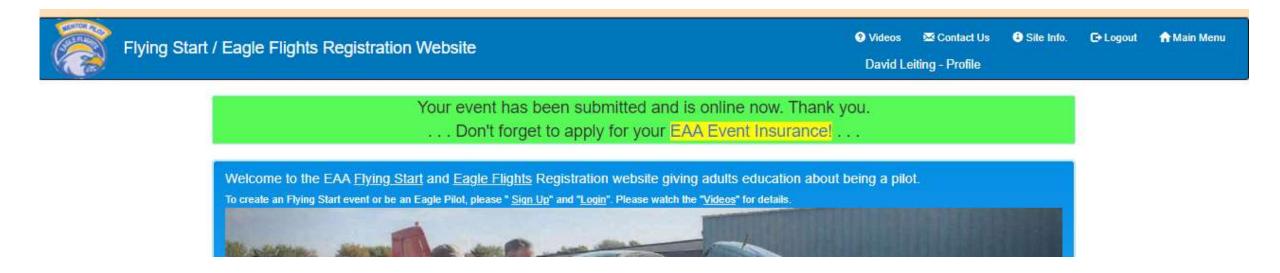

Remember to file for your EAA Event Insurance, at least 30 days prior to your event!

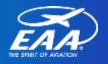

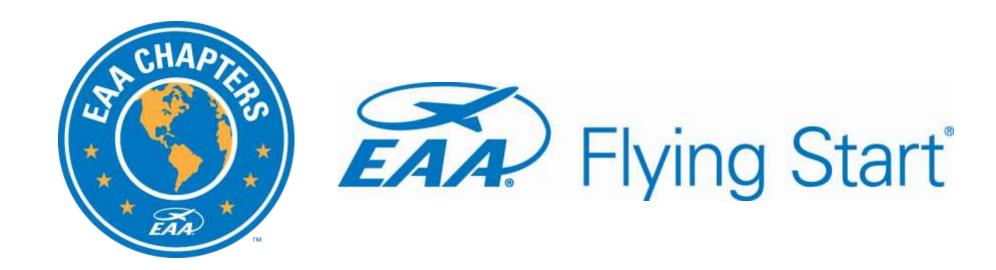

How to Register Volunteers and Volunteer Eagle Pilots

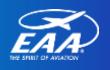

## How to Register Volunteers and Volunteer Pilots

- Chapter Eagle Flight Leaders can register volunteers and volunteer pilots
- Those assigned "Update Permissions" can also register volunteer and volunteer pilots

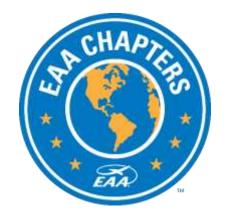

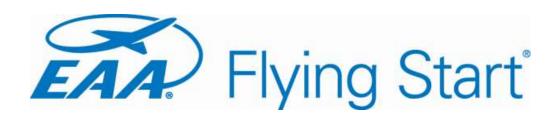

 Login using your credentials.
 (Same as YEDay and EAA Builders Log)

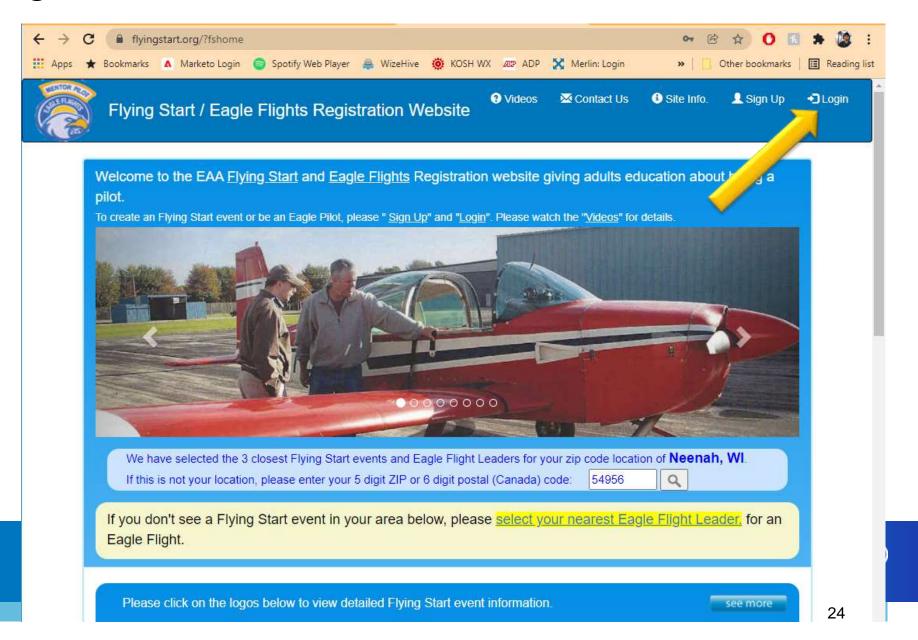

Visit the Main Menu on FlyingStart.org

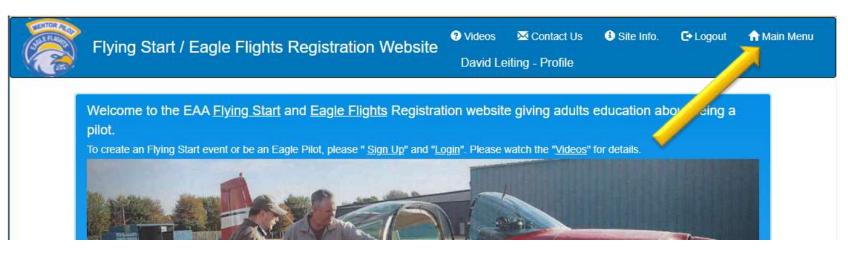

3. Click on your upcoming event

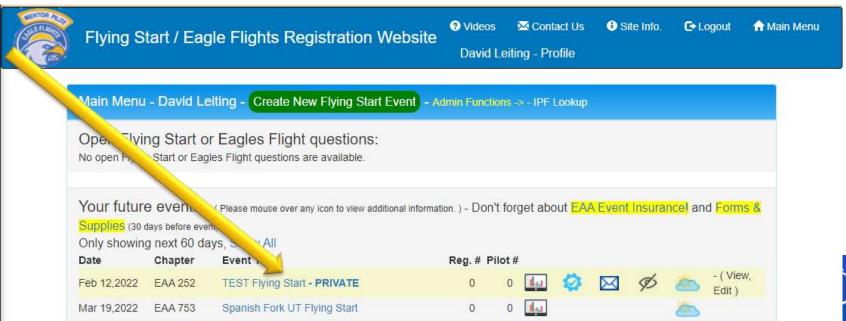

 Navigate to the "Register | Pilots" tab

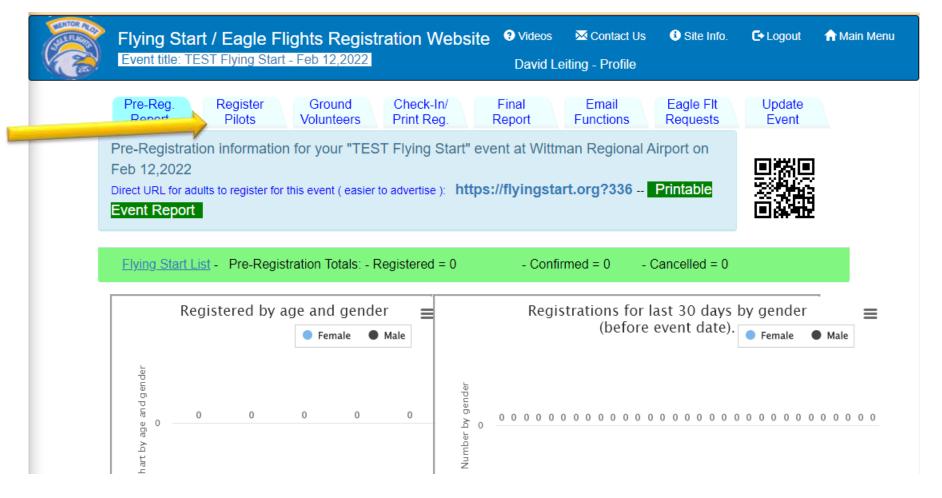

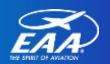

- 5. Check the names of the pilots you'd like to invite
- 6. Click "Assign the check pilots to this event Submit"
- Pink section can be used to search for users from other chapters
- 8. Yellow section can be used to invite new users to the site

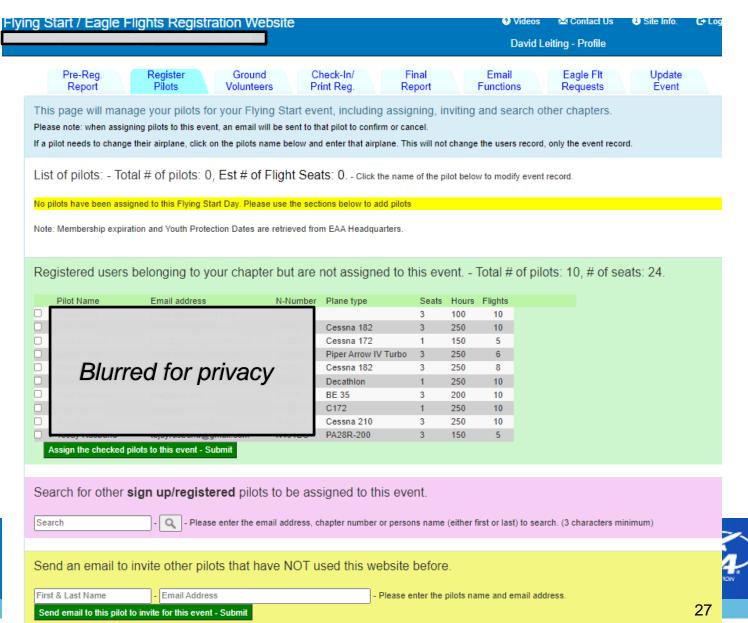

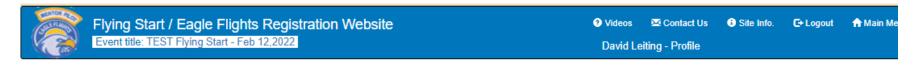

Confirmation view of invites.

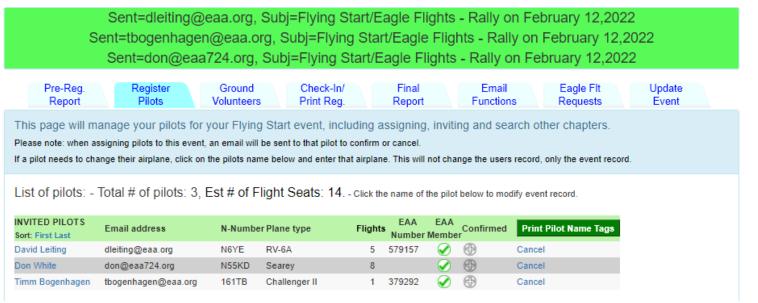

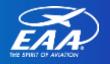

10. Click "Cancel" on far right to uninvited pilots

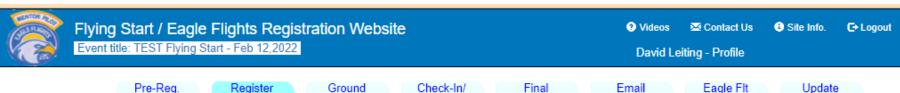

- 11. Date of confirmation is displayed on the right column
  - Manual confirmation options as well
- 12. EAA membership status shown with green checkmark or red highlighted note. Click "ReCheck Now" to verify

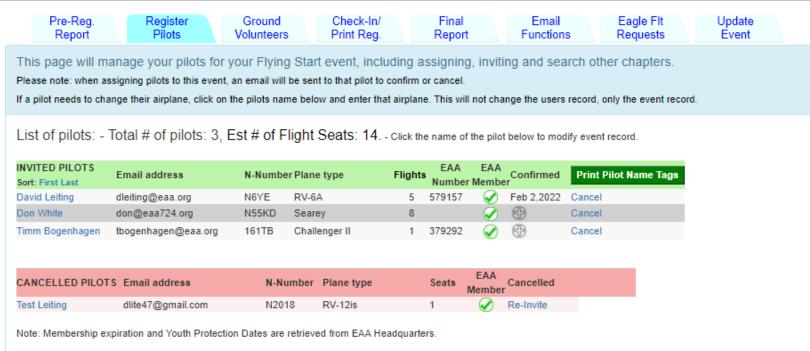

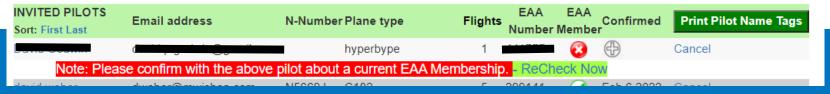

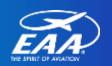

13. Confirmation email sent to pilots

14. Have pilots check their spam/junk folders

15. Response to this email triggers confirmation or cancelation on "Register Pilots" tab

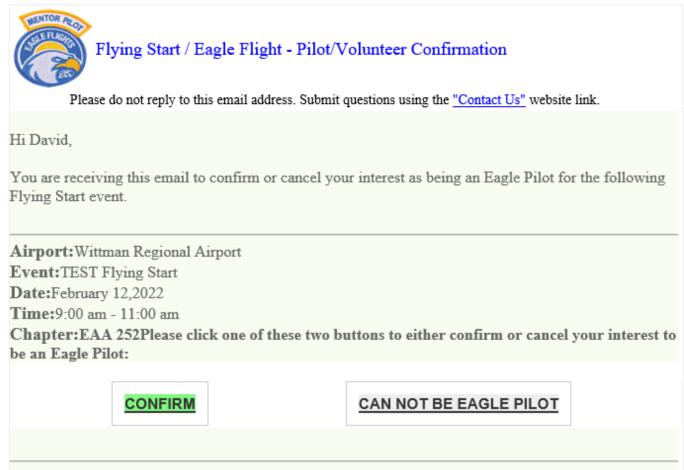

If you have any questions or comments, please contact the Eagle Flight Leader:

Name:David Leiting

Phone:920-426-6116Email:dleiting@eaa.org

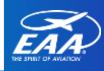

16. Process for the Ground Volunteers is identical.

17. Click into the Ground
Volunteers tab and follow
the same steps for
registering pilots.

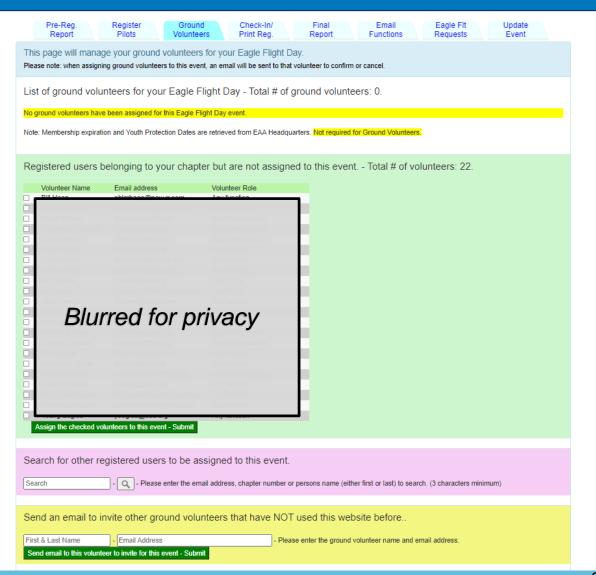

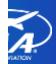

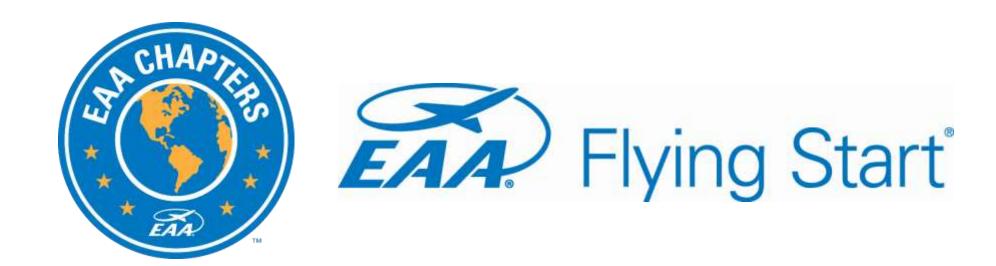

# Checking in Participants and Finalize an Event

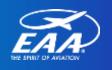

# How to Check in Participants and Close an Event

- Chapter Eagle Flight Leaders and those assigned "Update Permissions" can check-in participants.
- This step is required to trigger free 6 month membership
- Can also process Eagle Flights (optional)

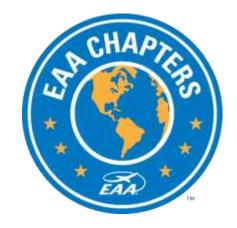

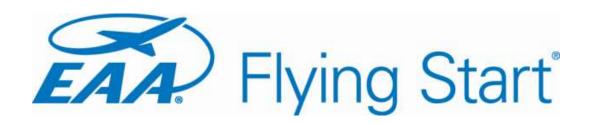

#### Checking in Participants

1. Login and navigate to the main menu.

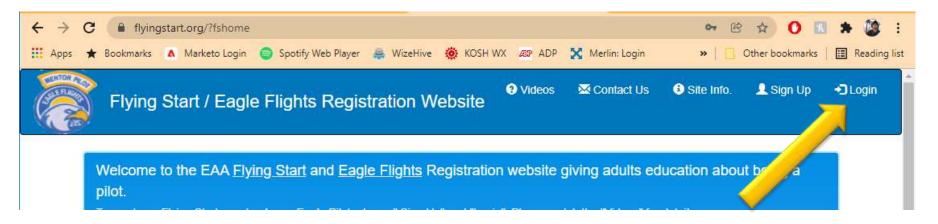

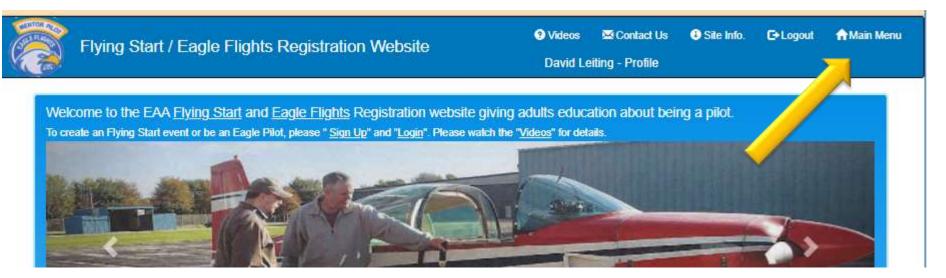

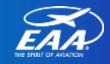

#### Checking in Participants

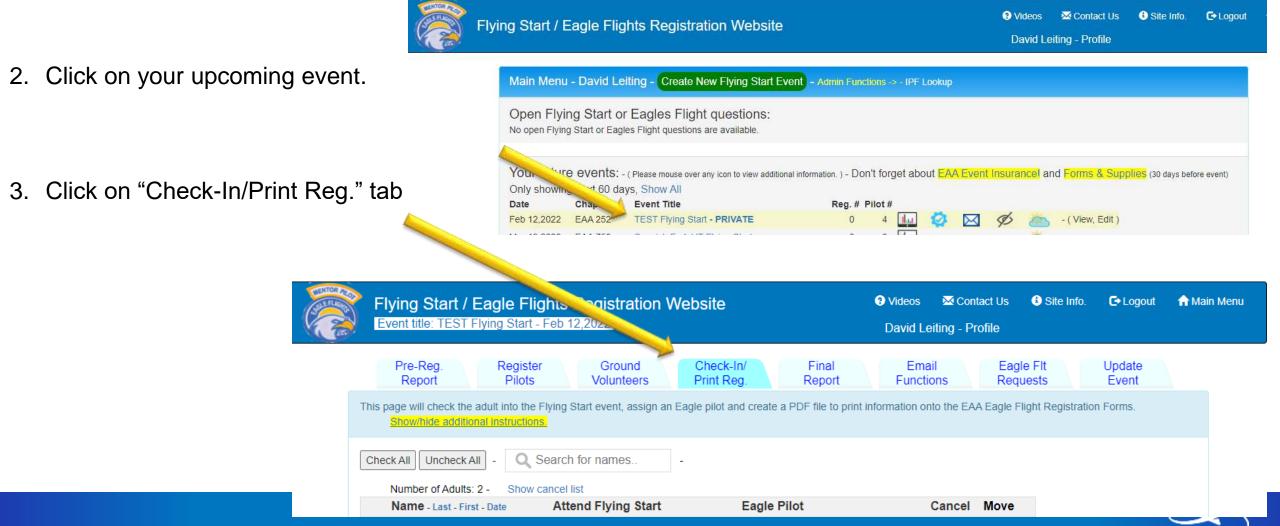

#### Checking in Participants

- 4. Click <u>limited</u> icon to mark an individual as attended.
- 5. Use drop down to assign Eagle Flight pilot.
- Click the check box on the left and then click "Mark adults(s) Checked-In and create PDF file for Registrations" or "Create PDF file for Registrations to print waivers.
- 7. Move icon <u>I</u> is for flights occurring after a Flying Start event.

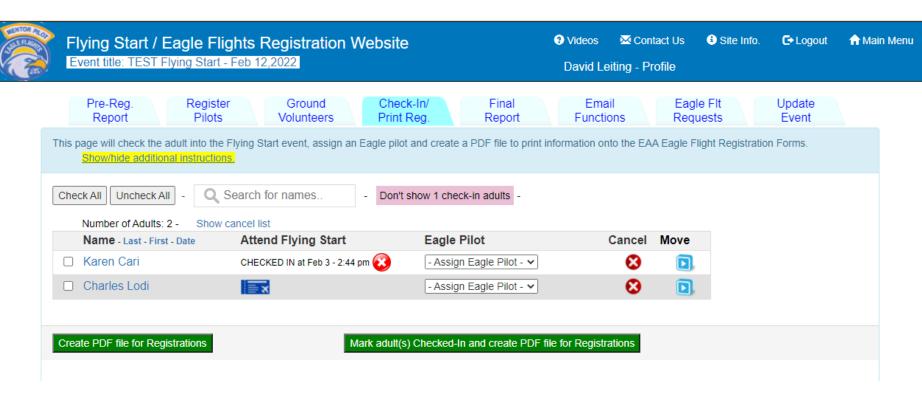

Helpful hint: Hovering your mouse over icons will let you know what they mean or the function of the icon.

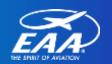

## Checking in Participants – Rescheduling a Flight

- 8. If a participant is moved to a future Eagle Flight, navigate back to the Main Menu.
- Use drop down to assign Eagle Flight pilot.
- 10. Click green button to assign the pilot the flight.

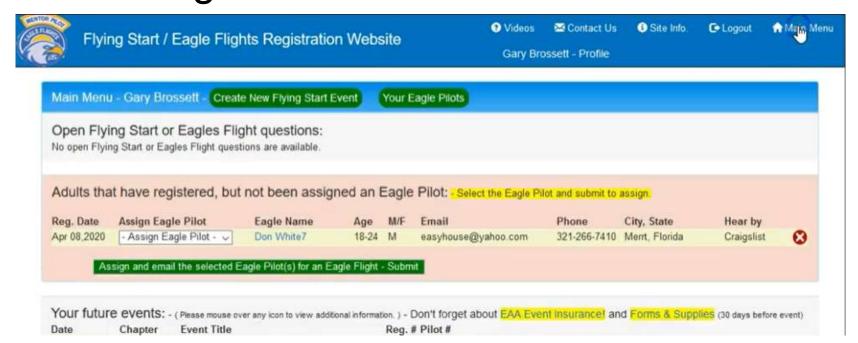

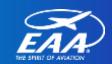

## Checking in Participants – Rescheduling a Flight

- 11. After assigning the pilot you can....
- 12. Click \_\_\_\_ to print the registration/waiver.
- 13. Click \_\_\_\_\_ to confirm completion of the flight
- 14. Click \_\_\_\_\_ to undo the assignment

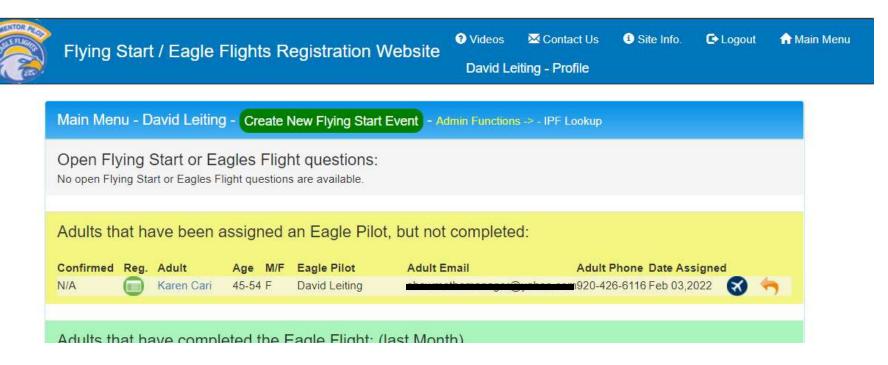

Helpful hint: Hovering your mouse over icons will let you know what they mean or the function of the icon.

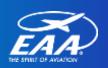

#### Checking in Participants – Closing the Event

- 15. Navigate to "Final Report" tab
- 16. Click "Submit Event Information to EAA Headquarters"
- 17. On second screen click "Submit to EAA Headquarters"
- 18. MAIL SIGNED EAGLE FLIGHT WAIVERS TO EAA HQ

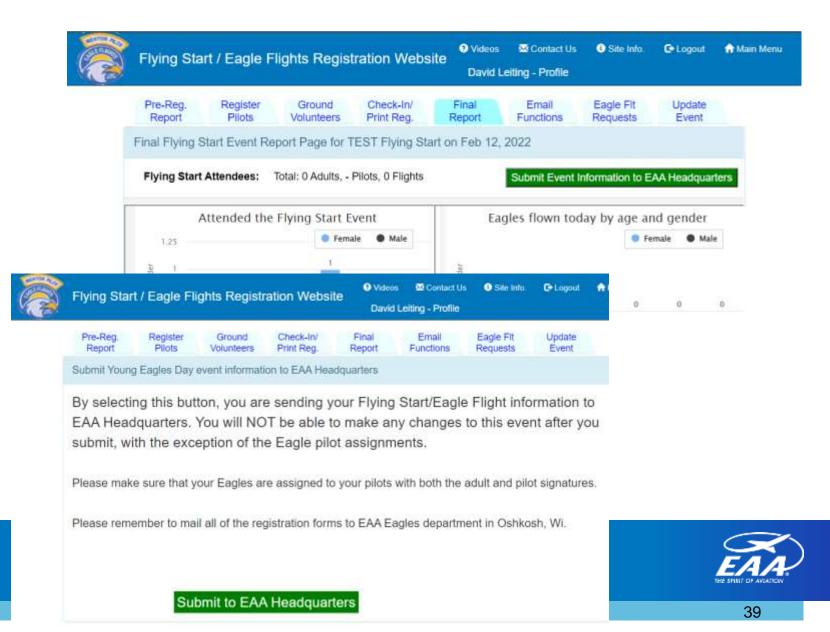

### **Questions?**

#### **David Leiting:**

Eagles Program Manager

EAA Lifetime #579157

Phone: 920-426-6116

Email: dleiting@eaa.org

Flying Start Resources and

Assistance: **EAA.org/FlyingStart** 

#### **Contact Us Tab:**

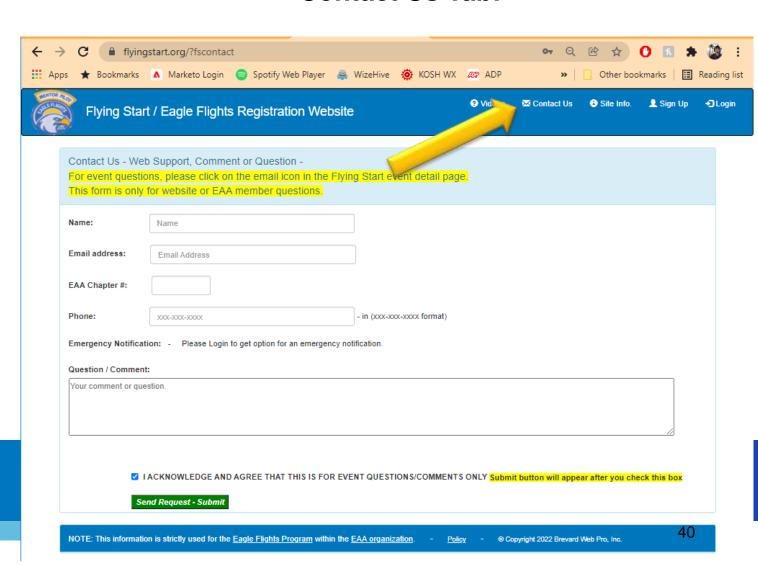